## **ตัวอยางการพัฒนาโปรแกรม ดวย JTAGICE mkII**

1. สั่ง Run Program AVR Studio4 แล้วเลือกสร้าง project ใหม่ โดยเลือกที่ project  $\rightarrow$  New project จากนั้นเลือกกําหนดตัวเลือกตางๆใหกับโปรแกรมโดยใหเลือก Project type เปน AVR GCC ส่วน Location สำหรับบันทึก project ให้ระบุตำแหน่ง Folder ที่ต้องการใช้บันทึก ้ไฟล์ และ Code ต่างของ project และกำหนดชื่อของ Poject name ตามต้องการในที่นี้ให้ ลองกําหนดเปน demo\_jtagice\_mkII และ ใหเลือก Create initial file ไวดวย ดังนี้

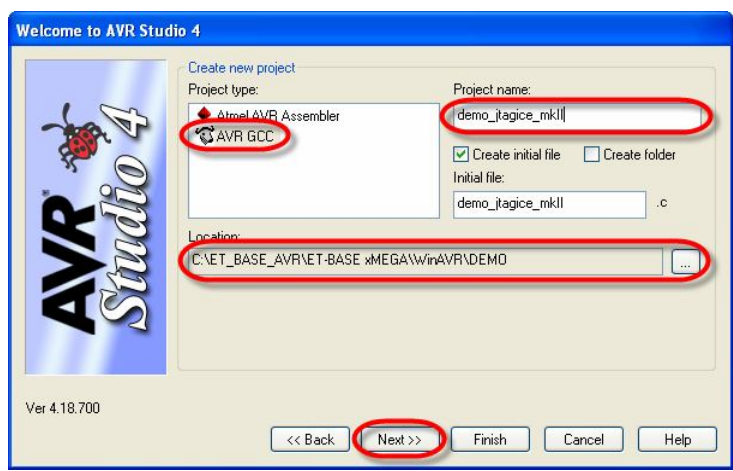

2. เมื่อกำหนดค่าตัวเลือกต่างๆ ให้กับโปรแกรมเรียบร้อยแล้ว ให้เลือกที่ Next แล้วกำหนดค่าใน Debug platform เปน AVR Dragon และเลือก Device เปน ATxmega128A1 ซึ่งเมื่อสราง project เสร็จโปรแกรมจะสรางไฟลภาษาซีให โดยมีชื่อเดียวกับ project ไฟล ซึ่งในที่นี้จะเปน ไฟลชื่อ demo\_jtagice\_mkII.c ใหเองโดยอัตโนมัติ เพียงแตไฟลดังกลาวจะยังไมมี code ใดๆ ้ บรรจุไว้ให้ เป็นเพียงหน้ากระดาษเปล่าๆ ซึ่งต้องรอให้เราเขียน C0de เพิ่มเข้าไปเอง ดังรูป

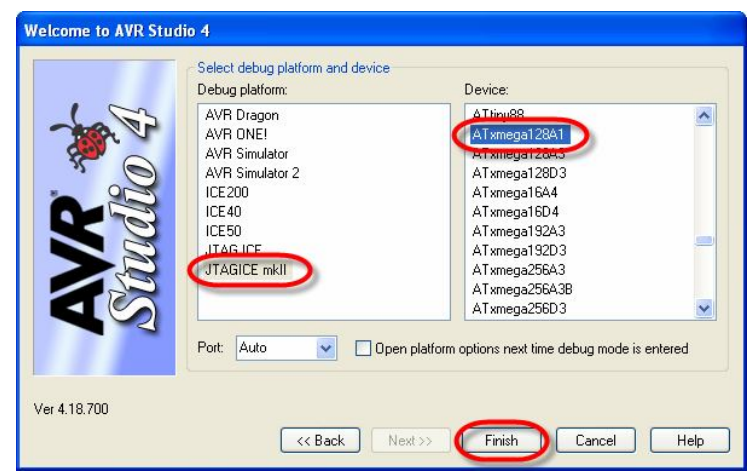

3. ให้พิมพ์คำสั่งของโปรแกรมสำหรับทดสอบการทำงาน ในหน้าต่าง Text Editor ของโปรแกรม โดยในที่นี้จะทดสอบด้วย Codeโปรแกรม สำหรับทำหน้าที่ทดสอบการทำงานของบอร์ดใน เบื้องต้น โดยทำหน้าที่ ON/OFF LED ซึ่งต่อควบคุมจากขา PQ2 โดยโปรแกรมตัวอย่างจะยัง ไม่มีส่วนของการหน่วงเวลาเข้ามาเกี่ยวข้อง ซึ่งเมื่อต้องการ **Run** ด้วยความเร็วจริงต้องเพิ่ม ้คำสั่งเกี่ยวกับการหน่วงเวลาแทรกเข้าไปในภายหลังด้วย ดังตัวอย่าง

```
#include <avr/io.h>
int main(void)
{
 PORTQ.DIRSET = (1<<2); //PQ2 = Out
 while(1)\{PORTQ. OUTSET = (1<<2); //PQ2 = High
  PORTQ.OUTCLR = (1<<2); //PQ2 = Low
  }
}
```
4. หลังจากพิมพ์ Code โปรแกรมเสร็จแล้วให้สั่งแปลโปรแกรม โดยเลือกที่ build — rebuild all ซึ่งถ้าทุกอย่างถูกต้อง ผลการแปลคำสั่งจะได้ผลลัพธ์เป็น "Build succeeded with 0 Warnings… " และจะรายงานผลการแปลพร้อมขนาดหน่วยความจำที่ใช้ไป และจะได้ Output เป็น HEX File ที่มีชื่อเดียวกันกับ project ที่สร้างไว้ โดยจะบรรจุอยู่ในDirectory ย่อย ชื่อ default ดังรูป

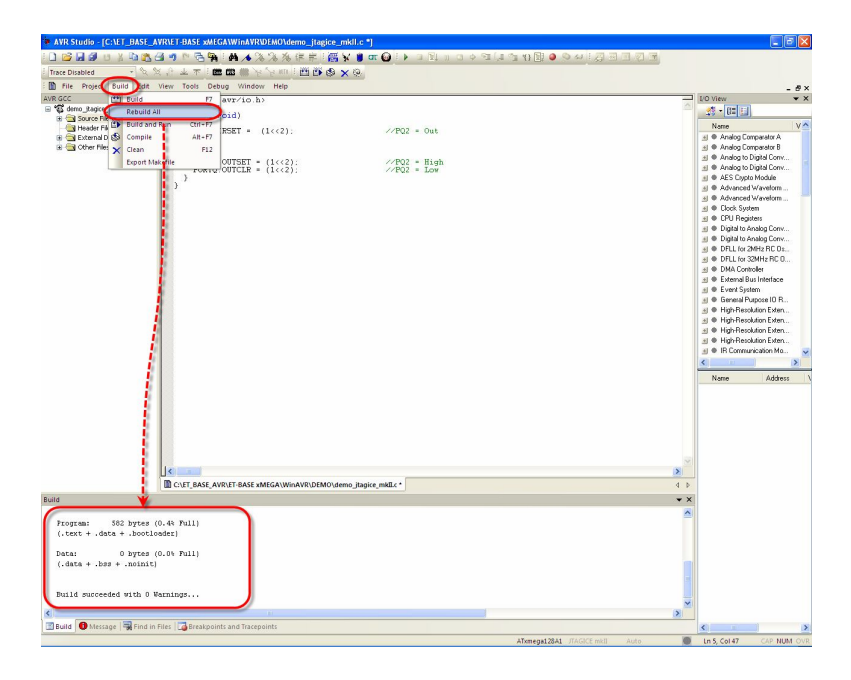

5. ต่อสาย USB ให้กับ JTAGICE mkII พร้อมกับต่อสายสัญญาณ JTAG จาก JTAGICE mkII เขากับขั้ว JTAG ของบอรด ET-BASE xMEGA128A1 ดังรูป

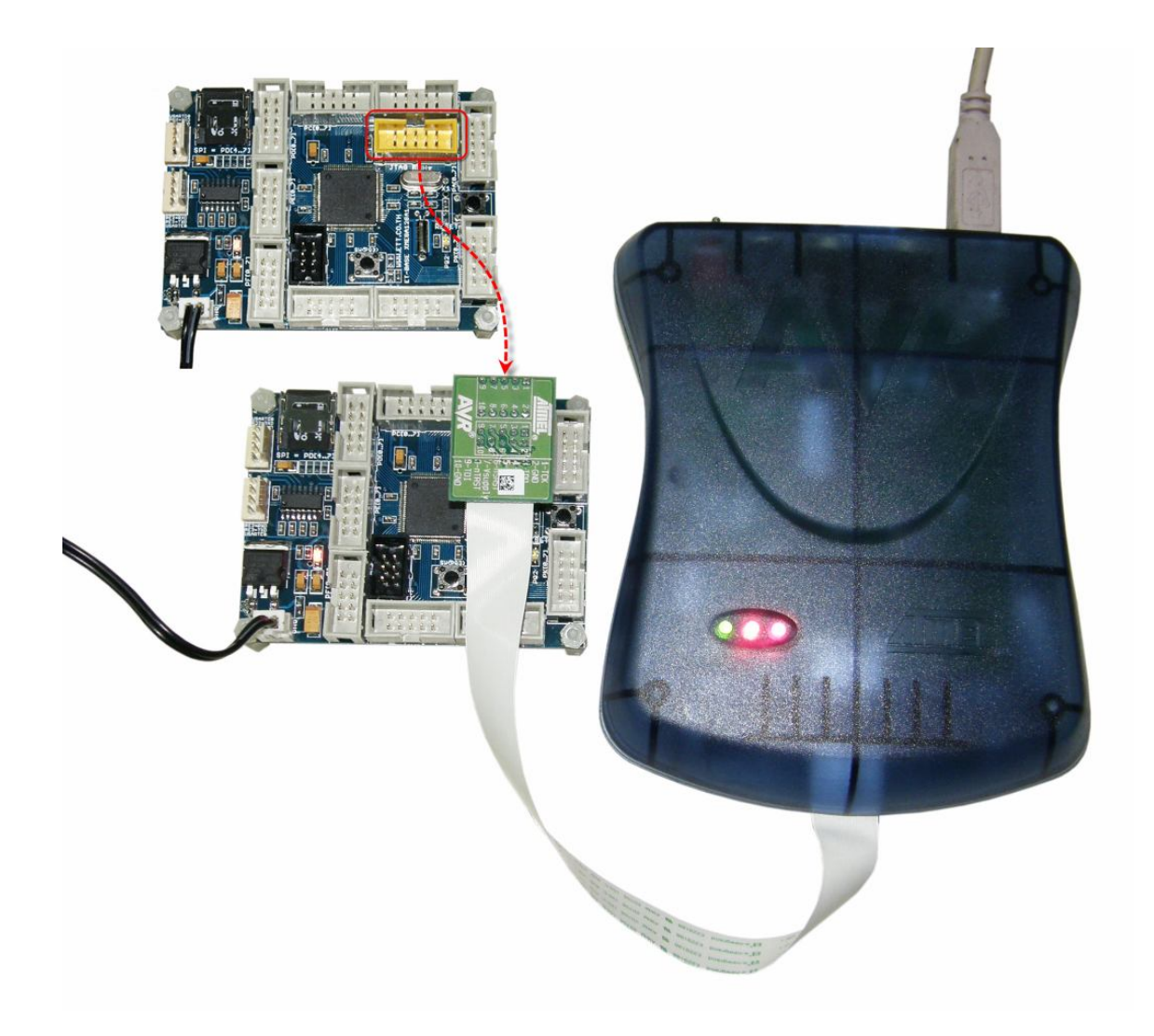

6. สั่ง Start Debug ซึ่งโปรแกรมจะเปลี่ยนเขาไปทํางานใน Debug Mode ทันที จากนั้นใหลอง ทดสอบ สั่งงาน Debug ตางๆดู เชน เลือกทดสอบแบบ Auto Step แลวดูผลการทํางานซึ่งจะ เห็นมีลูกศรสีเหลืองชี้หน้าบรรทัดคำสั่ง ที่โปรแกรมกำลังทำงานอยู่ในขณะนั้น พร้อมกับเห็น การเปลี่ยนแปลงคารีจิสเตอรตางๆ และที่บอรดเองก็จะเห็น LED กระพริบตามการทํางานของ โปรแกรมดวยเชนเดียวกัน ซึ่งจะเห็นวาการทํางานตางๆของโปรแกรมเหมือนจริงทุกประการ ยกเวนเรื่องความเร็ว

## **การพัฒนาโปรแกรมของบอรด ET-BASE xMEGA128A1 ดวย JTAGICE mkII**

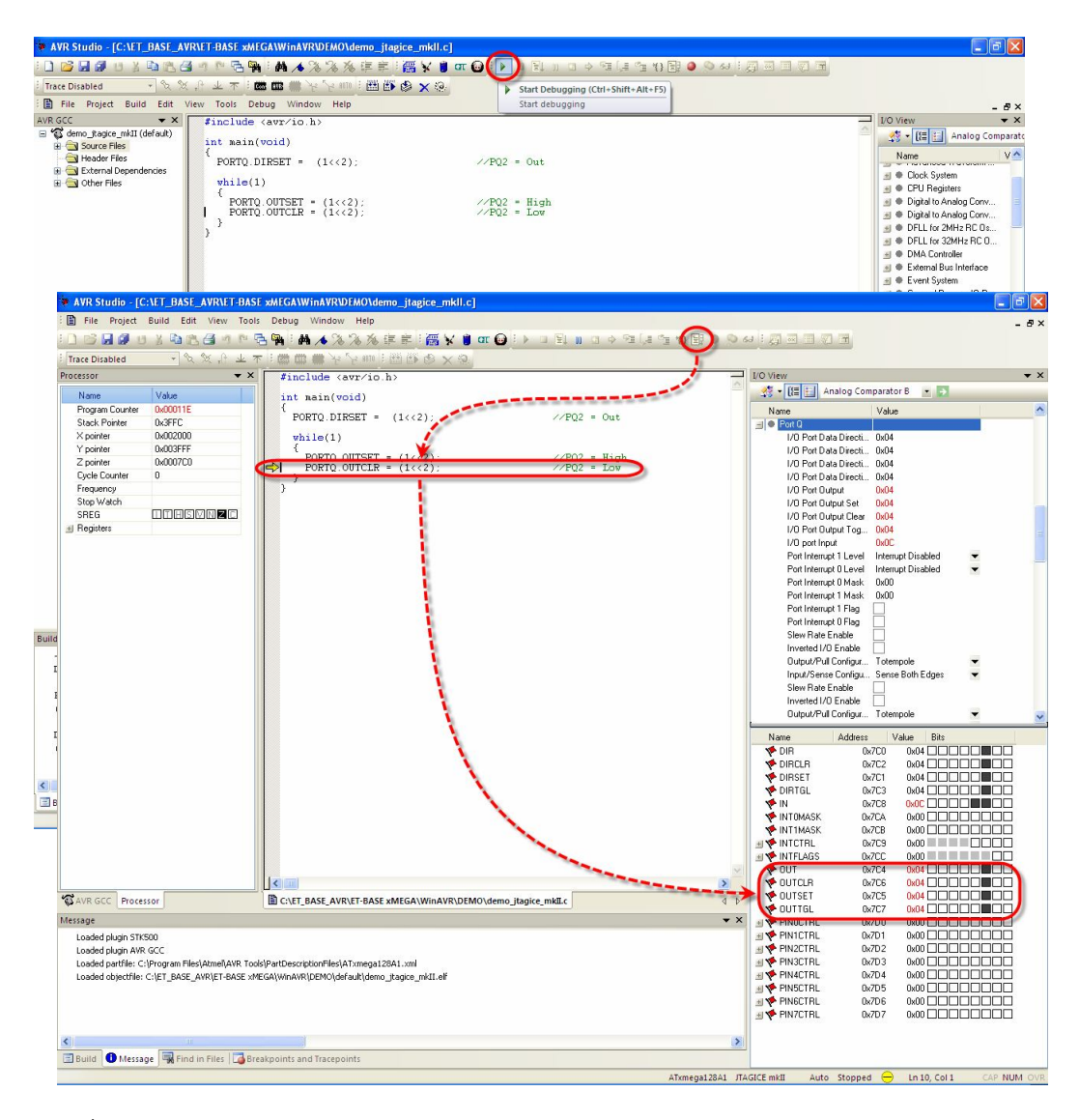

ซึ่งผู้ใช้สามารถทดสอบการทำงานของโปรแกรมผ่านความสามารถในการ **Debuq** ได้มากมาย หลายแบบ ไม่ว่าจะเป็นการตั้ง Break เพื่อหยุดการทำงานในบรรทัดของโปรแกรมที่สงสัยเพื่อ ตรวจสอบดูผลการทำงานต่างๆ ณ. จุดนั้นว่า ถูกต้องตามที่ออกแบบโปรแกรมไว้หรือไม่ ซึ่งเทคนิค ้วิธีต่างๆเกี่ยวกับการใช้งาน Debug ของ JTAGICE mkII สามารถศึกษาเพิ่มเติมได้จากคู่มือการใช้ งานของ JTAGICE mkII เอง

## **การพัฒนาโปรแกรมของบอรด ET-BASE xMEGA128A1 ดวย JTAGICE mkII**

นอกจากจะใช JTAGICE mkII ในการทํางานแบบ Debug เพื่อทดสอบการทํางานหรือ ตรวจสอบความผิดพลาดของโปรแกรมแล้ว เรายังสามารถใช้ JTAGICF mkII ทำการโปรแกรม Hex ให้กับ MCU ภายในบอร์ดเพื่อนำไปใช้งานจริงได้ด้วย โดยโปรแกรมที่จะใช้ Run จริง จะต้องแก้ไข เพิ่มเติมให้สมบูรณ์ครบถ้วน เช่นจากโปรแกรมตัวอย่างการทดลองที่ผ่านมาก็จะต้องมีการเพิ่มส่วนของ โปรแกรมหนวงเวลาเขาไปดวย ไมเชนนั้นเราจะมองไมเห็นการติด ดับ ของ LED เนื่องจากในขณะ ทำงานจริงๆ MCU จะทำงานเร็วมากดังนั้นจึงต้องมีการเพิ่มเติมส่วนของโปรแกรมหน่วงเวลาเข้าไป ด้วยดังตัวคย่าง

```
#include <avr/io.h>
#define F_CPU 2000000UL 
#include <util/delay.h>
int main(void)
\{PORTQ.DIRST = (1<<2); //PQ2 = Out
  while(1)
\{PORTO.OUTSET = (1<<2); //PO2 = High
   delay_ms(250);PORTO.OUTCLR = (1<<2); //PO2 = Low
   delay_ms(250); }
}
```
เมื่อทำการแก้ไขโปรแกรมเรียบร้อยแล้วให้ สั่งแปลโปรแกรมซ้ำใหม่อีกครั้ง โดยเลือกที่เมนู คําสั่ง Build Rebuild ALL

จากนั้นให้เลือกที่เมนู Tools  $\rightarrow$  Program AVR  $\rightarrow$  Connect และในส่วนของ Select AVR Programmer ให้เลือก JTAGICE mkII  $\rightarrow$  USB  $\rightarrow$  Connect ซึ่ง JTAGICE mkII สามารถที่จะ เชื่อมตอกับบอรด ET-BASE xMEGA128A1 ในโหมด Programming ได 2 แบบ คือ เชื่อมตอผานทาง ้ขั้ว JTAG mode ดังวิธีการข้างต้นที่ผ่านมา หรือ เชื่อมต่อผ่านทาง PDI mode ซึ่งทั้ง 2 แบบสามารถ ทำงานได้เหมือนกัน แต่ในกรณีที่จะใช้ PDI mode จะต้องใช้สายแพร์ Convert เพื่อเชื่อมต่อสัญญาณ ด้วย เนื่องจาก JTAGICE mkII ไม่ได้ทำขั้วแบบ PDI 6 Pin ไว้ให้โดยตรง โดยใช้สายสีแดง(9) เป็น PDI Data,สายสีเขียว(6)เปน PDI Clock(RESET),สายสีมวง(4)เปน +VDD และ สายสีขาว(2)เปน GND แต่เพื่อความสะดวกในการใช้งานแนะนำให้ใช้การเชื่อมต่อแบบ JTAG mode จะดีกว่า

## **การพัฒนาโปรแกรมของบอรด ET-BASE xMEGA128A1 ดวย JTAGICE mkII**

FTT

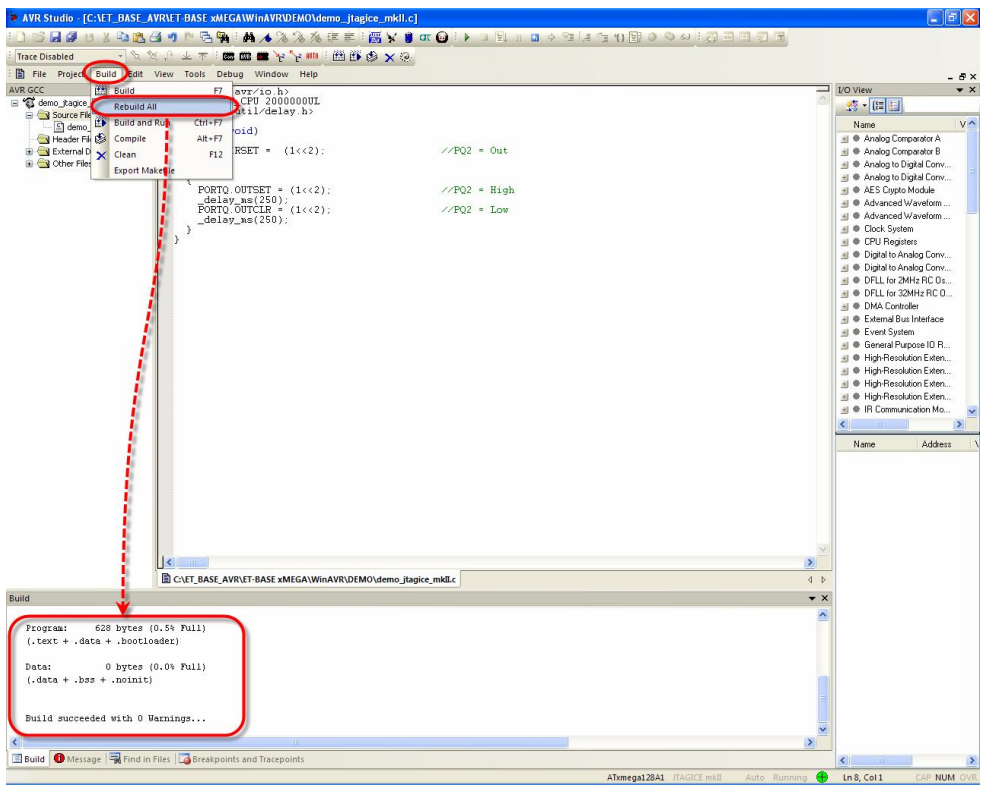

 $\downarrow$ 

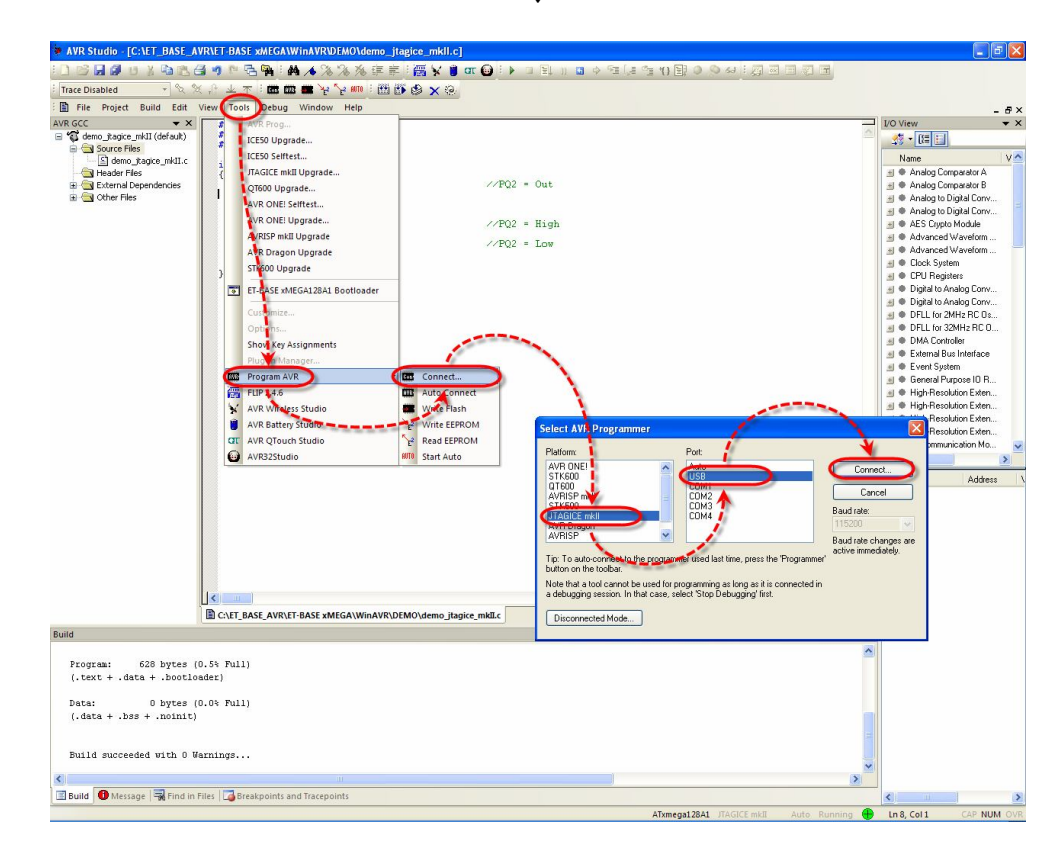

เมื่อเข้าสู่หน้าต่างของ JTAGICE mkII ใน Tab ของ Main ให้เลือกกำหนดเบอร์ของ MCU เป็น ATxmega128A1 แล้วเลือก Programming Mode and Target Settings เป็น JTAG mode ถ้า เชื่อมต่อแบบ JTAG หรือ เลือกเป็น PDI ถ้าเชื่อมต่อแบบ PDI จากนั้นให้ทดสอบ Read Signature ของ MCU ดูว่าสามารถอ่านได้ถูกต้องหรือไม่ เมื่อเรียบร้อยแล้วให้เปลี่ยนไปที่ Tab ของ Program แล้ว เลือก Erase device before falsh programming และ Verify device after programming แลวเลือก กําหนด Hex File ที่ไดจากการแปลคําสั่งในโปรแกรม แลวเลือก Program ดังรูป

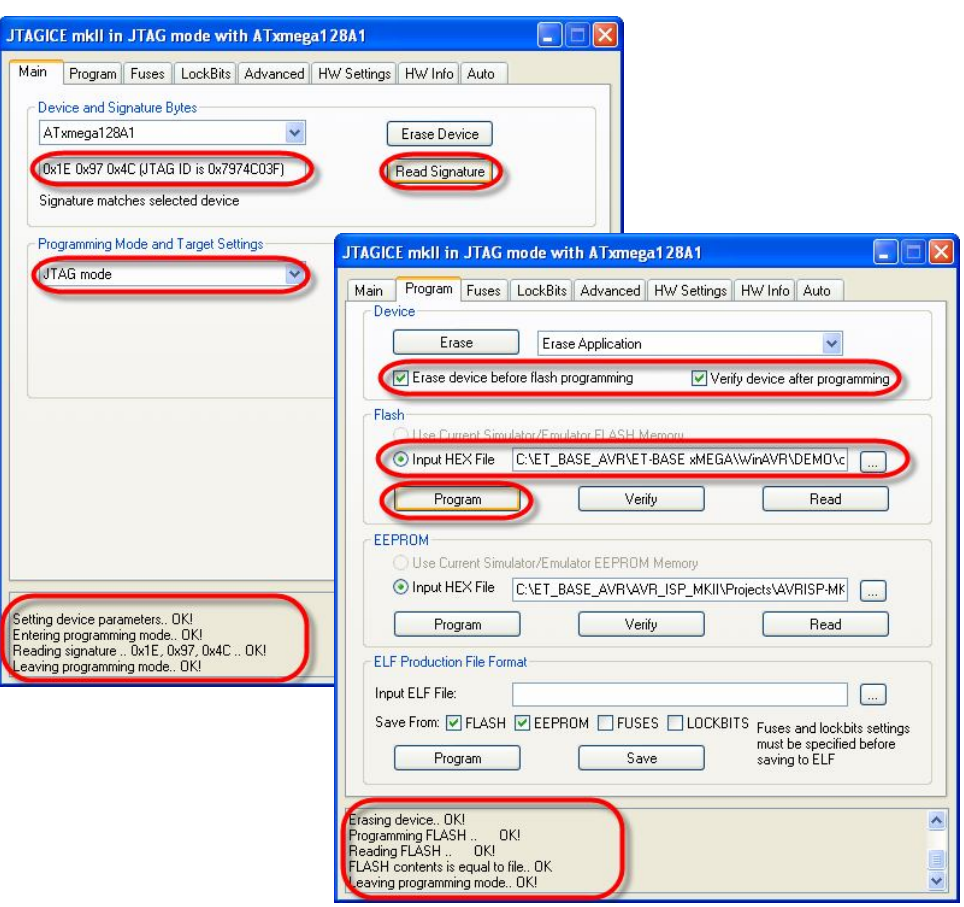

ซึ่งในกรณีที่ใช้โปรแกรม AVR Studio Version 4.18 build 700 ร่วมกับ JTAGICE mkll ใน โหมด programming นี้พบว่ายังมีข้อผิดพลาดอยู่ คือ เมื่อสั่ง Program เสร็จเรียบร้อยแล้ว MCU จะ ยังคงค้างการทำงานอยู่ใน JTAG Mode อยู่ ถึงแม้ว่าจะกดรีเซ็ตแล้วก็ตาม MCU ก็จะยังคงไม่ทำงาน ซึ่งต้องแก้ปัญหาโดยการสาย JTAG ออกจากขั้ว JTAG ของบอร์ดแล้วทำการ Power-Up ใหม่ก่อน ด้วย **1** ครั้ง MCU จึงจะสามารถเริ่มทำงานตามโปรแกรมที่ได้สั่งโปรแกรมไว้แล้ว